**GOLD LINE CONNECTOR 203-938-2588**  WWW.GOLD-LINE.COM

# **MODEL DSP2B- INTELLIGIBILITY METER MODEL DSP2BP- INTELLIGIBILITY/PRIVACY METER OPTCVOW PLATINUM SOFTWARE**

**USER'S MANUAL Revision date: M\_DSP2 11K3** 

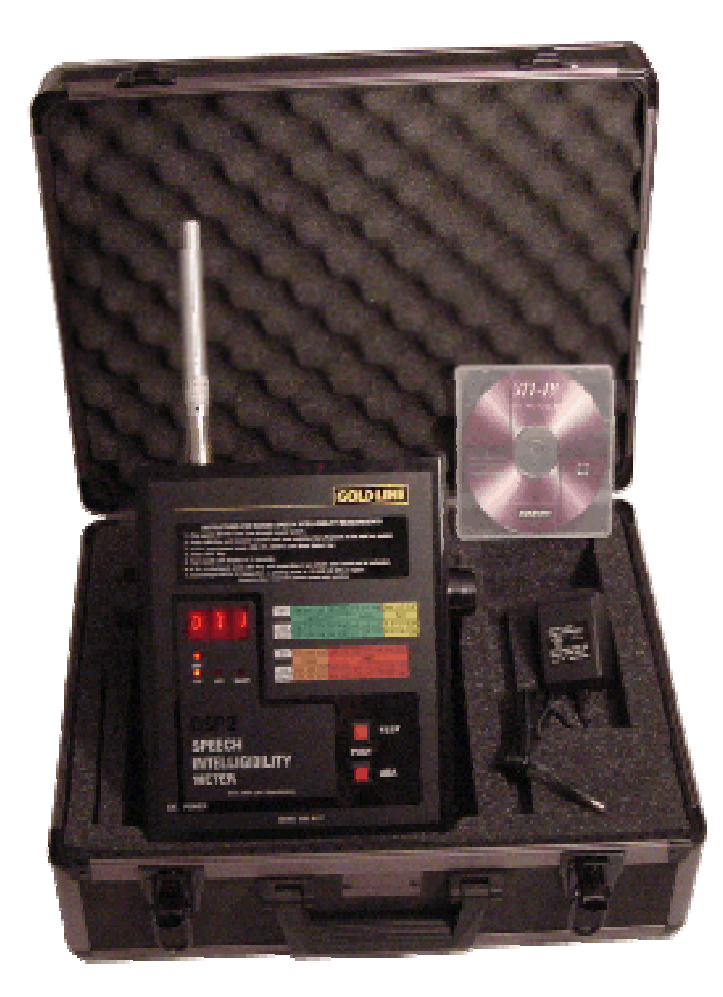

**1** 

# Gold Line DSP2B/BP USER'S MANUAL INDEX

Page Topic

- 1 Manual cover sheet
- 2 User's Manual index
- 3 User's Manual index
- 4 General information on speech intelligibility
- 5 Links to technical papers & data for fire and healthcare
- 6 Accessory products to measure intelligibility and privacy
- 7 Instructions to measure intelligibility using Talkbox and push to talk feature without computer
- 8 Instructions to measure intelligibility using Talkbox Test Tone output feature without computer
- 8 Instructions to measure intelligibility using Fire Control Panel with built in CD player without computer
- 9 DSP2B/BP Analyzer an OPTCVOW Platinum software overview
- 9 Directions for installing OPTCVOW Platinum software on computer
- 10 Directions for connecting DSP2B/BP to the computer
- 10 Instructions to measure intelligibility using Talkbox and push to talk feature, without Add noise using computer
- 11 Instructions to measure intelligibility using Talkbox and push to talk feature, with Add noise using computer
- 12 Instructions to measure intelligibility using Talkbox with Test Tone Output, without Add noise using computer
- 13 Instructions to measure intelligibility using Talkbox with Test Tone Output, with Add noise using computer
- 15 Instructions to measure intelligibility using Fire Control Panel with built in CD player without Add noise using computer
- 15 Instructions to measure intelligibility using Fire Control Panel with built in CD player with Add noise using computer

# Gold Line DSP2B/BP USER'S MANUAL INDEX CONTINUED

- 17 Saving Empty Room measurements with CVOW PLATINUM software
- 17 Saving Occupied Room measurements with CVOW PLATINUM software
- 18 Creating detailed reports using CVOW PLATINUM software
- 18 Creating combined reports using CVOW PLATINUM software
- 19 Editing file manager information
- 19 Evaluating Intelligibility measurement results
- 20 Instructions to measure Privacy (OPT PI)
- 20 Evaluating Privacy measurement results
- 21 FCC compliance information

## **Model DSP2B & Model DSP2BP User's Manual OPTion STICis**® **- Intelligibility & Privacy Meter U.S. Patent 6,792,404**

- <sup> $\triangle$ </sup> Now Intelligibility and Privacy Can Be Measured
- Ó **Meet or Exceed International Standards**
- <sup> $\triangle$ </sup> Test CD Developed by TNO Human Factors Research Laboratory in Holland -**Developer of STI in Europe**

Speech intelligibility is not a physical quantity like Amperes, Volts or Btu's. It is the degree to which we understand spoken language. Speech is not necessarily intelligible simply because it is audible. Everyone has experienced speech signals that are loud enough but overly reverberant, suffer from echoes or distortion and therefore are not understandable. Announcements in airports, train stations and places of worship often suffer from this problem.

### **Intelligibility**

Intelligibility is measured by sending a test signal through the sound system and into the listening environment. The test signal is an artificial reproduction of a range of modulated sound frequencies important to human speech. The meter measures the received signal, compares it to the signal specification and computes the Modulation Transfer Function (MTF). The MTF is a measure of the change in or distortion of the signal as it passes through the sound system and as it is affected by the listening environment. The MTF is used to compute and display the Speech Transmission Index (STI) on the meter. The meter can convert the STI to a generic Common Intelligibility Scale (CIS), which permits direct comparison to other test methods.

It should be noted that any "measurements' are actually predictions of voice intelligibility. Subject based test methods can gauge how much of the spoken information is correctly understood by a person or group of persons for that particular test. When properly done, that resulting value is a prediction of how much of the spoken word will be correctly understood by others at some other time. Intelligibility meters have been developed and use a test method that has been correlated with accepted subject based test methods. Therefore, the numbers presented by a meter are also predictions. Still, it is common to refer the results as measurements. This is exactly the same as audibility measurements. The definition of a decibel for sound pressure levels is the ratio of the measured sound pressure level to the threshold of human hearing. That is, zero decibels is the threshold of audibility. However, that threshold is a subjective number determined many years ago by testing a large group of people with "normal" hearing.

The Speech Transmission Index (STI) is a quantitative method of measurement covered in the International Electrotechnical Commission (IEC) standard 60268-16.

These Gold Line meters require the use of a STI-PA test signal which was developed by TNO Human Factors Research Laboratories in the Netherlands, in conjunction with Bose and Gold Line. This test signal and the measurement methods used by meter has been verified to correlate to established subject based test methods. The STI-PA test signal is provided on an audio CD and is input to the system under test. The signal can be input by a direct connection or by playing the signal over a calibrated loudspeaker and inputting through the system microphone.

 $\mathbf{I}$ 

Alternatively, the signal could be embedded on the audio system's sound chip. However, due to minor differences in software implementation, users must verify that the embedded test signal is compatible with the meter being used. Verification can be obtained from the audio system manufacturer.

STI measurements can be made without significant training. Once the STI-PA signal has been input to the system under test, a single button push on the DSP2B/BP will produce the STI, which can be converted CIS as specified in IEC standard 60849. The test only requires about 15 seconds. The STI-PA signal can be left continuously playing, making it possible to simply move the DSP2B/BP to a new position and initiate a new measurement.

**"VALIDATION: The DSP2B is designed for making STI (IEC 60268-16) and CIS measurements and has been validated for that purpose by the TNO Human Factors Group. Model DSP2BP is capable of making PRIVACY measurements in addition to intelligibility. The TNO Human Factors Group recommends STI-PA as the preferred objective methodology for measuring reproduced speech intelligibility."** 

# **TECHNICAL PAPERS & DATA FOR FIRE AND HEALTHCARE**

Emergency Communications Issues See http://www.gold-line.com/pdf/articles/p\_sti01e14.pdf *Ken Jacob, presentation to the National Fire Protection Association Congress, Understanding Speech Intelligibility and the Fire Alarm Code*.

NFPA 72, National Fire Alarm and Signaling Code (NFPA, Batterymarch Park, Quincy, MA) uses the term Emergency Communications System (ECS) to describe emergency audio systems. Subcategories include Emergency Voice Alarm Communications Systems (EVACS) used for fire alarm voice announcements and Mass Notification Systems (MNS) used all emergency signaling. Where the system being tested is an ECS, users should consult NFPA 72 for requirements such as drawings, minimum sound levels for alert tones, designation and identification of Acoustically Distinguishable Spaces (ADSs) and other requirements that might affect a comprehensive measurement/test protocol.

Healthcare Issues:

Increasingly Codes and liability laws are compelling modern consultants, to find a way to verify the Privacy of a system. The new HIPAA standards for Patient Information privacy is driving the trend towards Privacy Index measurements as the best method for assuring that masking systems are in fact providing adequate levels of privacy. **White papers** from Government Studies have recommended **PI** as the preferred method for assuring that speech remains confidential. Two recent studies by Dr. Kenneth Roy, PhD have documented the superiority of Privacy Index measurements, and the legal issues related to failure to provide speech privacy under the new HIPAA medical regulations see:

http://www.wedi.org/cmsUploads/pdfUpload/WhitePaper/pub/P-Final-Oral\_Com.pdf

http://www.wedi.org/cmsUploads/pdfUpload/eventsPresentationInformation/pub/Milleran dSykes.pdf

 $\mathbf{I}$ 

# **AVAILABLE ACCESSORY PRODUCTS TO MEASURE INTELLIGIBILITY AND PRIVACY**

Gold Line offers a portable sound source, the Gold Line TalkBox<sup>™</sup> to provide a source for the STI-PA tones. The system includes a portable CD player that has been modified for measurement quality performance, an internal amplifier and a small positionable loudspeaker. The TalkBox<sup>™</sup> system is contained in a lightweight carry case and will run on AC Power or internal batteries. The Talkbox can be used for direct input of the test signal or for playing the signal through the loudspeaker simulating a person talking into a microphone.

**Privacy Index** is essentially the inverse of the intelligibility Index. One can think of it as an *Un-Intelligibility* Index. Whereas Gold Line's intelligibility firmware tells you when people are able to understand speech from a sound system, OPT PI (Privacy Index) does the opposite. It tells you when speech is sufficiently blocked or masked so that people cannot understand the content. By doing so it predicts when various degrees of privacy have been achieved.

**Model DSP2B** is a dedicated meter to measure Speech Intelligibility using **OPT STICis**  intelligibility software option. **Model DSP2BP** includes **OPT STICis** intelligibility software module and the **OPT PI** firmware option to measure Privacy. In order to accept the OPT PI firmware, a meter must have the intelligibility software, OPT STICis, since the two packages share code.

Other Goldline analyzers that accept the OPT PI and OPT STIC options are the DSP 2, DSP30 & DSPCIW.

# **UTILITY TO ADD NOISE**

Both the DSP2B/BP and the DSP30B/BP have a utility to allow you to correct an STI score measured in an empty room, to that which would be obtained with the room occupied. The noise correction calculation requires three pieces of information:

- 1. An intelligibility measurement for the room when empty.
- 2. The spectrum of the ambient noise at the time of the intelligibility test.
- 3. The spectrum of the noise that the measurement is to be corrected to.

This utility permits systems to be tested prior to final occupancy to determine possible problem locations or conditions.

## **INSTRUCTIONS FOR STAND-A-LONE MODELS DSP2B AND DSP2BP WITHOUT USING A COMPUTER**

### **INTELLIGIBILITY TESTING FOR VOICE EVACUATION SYSTEMS**

#### REQUIRED EQUIPMENT:

- $\triangle$  TALKBOX (requires 110vac or 8 AA Alkaline or Ni cad/NiMH batteries)
- $\triangle$  DSP2B/BP (requires 110vac or 8 AA Alkaline or Ni cad/NiMH batteries)
- $\triangle$  STI-PA CD test tones (included with DSP2B/BP & DSP30B/BP)
- $\triangle$  In some situations, hearing protection might be warranted.
- $\triangle$  See NFPA 72 for other possible requirements where the system being tested is an Emergency Communications System (ECS).

### **INSTRUCTIONS TO MEASURE INTELLIGIBILITY (OPT STIcis): USING TALKBOX AND PUSH TO TALK FEATURE WITHOUT COMPUTER**

- 1. Insert PA system microphone into Talkbox holder facing the speaker
- 2. Position the Talkbox loudspeaker at the normal mouth to microphone distance.
- NOTE: *proper microphone to mouth distance should be 1 inch.(*See ANNEX D of NFPA72- 2010 for additional set-up information)
	- 3. Play the STI-PA CD with the Talkbox
	- 4. Insert analyzer microphone into the meter and turn on (will display the SPL dBA). Place the tip of the DSP2B/BP microphone 1 meter or approximately 39 inches from the Talkbox, facing directly at the loudspeaker and adjust the Talkbox level to 65dBA.SPL
	- 5. Place meter microphone in the area to be measured at expected ear level.
	- 6. To make an intelligibility test, set the Analyzer to the intelligibility mode by pressing the (MODE SELECTOR) on the bottom of the analyzer, until the CIS LED is lit. If your specification provides for STI, rather than CIS, depress the Mode Selector until the STI LED is lit.
	- 7. To start the test Press the **[TEST]** Button. Test results will display in 15 seconds
	- 8. If **"Err"** is displayed, press the **[dBA]** Button and repeat from step 8 as reliable data could not be collected.
- NOTE: *In the event of an STI failure, possible reasons may include; An unfurnished room under test will produce a significantly lower STI value since the large flat reflective surfaces will add echoes and the lack of absorptive materials will also increase RT60 times and reduce the STI value further.* 
	- 9. If the "BAT" symbol is shown, replace batteries.

#### **INSTRUCTIONS TO MEASURE INTELLIGIBILITY (OPT STIcis): USING TALKBOX WITH TEST TONE OUTPUT FEATURE WITHOUT COMPUTER**

- 1. Choose an initial room to check the SPL dBA level of your emergency voice evacuation system.
- 2. Play the system's pre-recorded emergency Tone alert and take the DSP2B/BP to the room that you previously chose.
- 3. Insert the microphone into the top of the analyzer and turn on the power switch at the bottom of the analyzer.
- NOTE: *The DSP2B/BP will automatically start-up and read the SPL dBA* measurement on the screen.
	- 5. Check the SPL reading and measure the SPL to confirm that it meets the design requirements
- NOTE: *NFPA72-2010 requires that the Alert Tone must be +5dB above a sound that last for more than 60 seconds or +15dB above the average SPL for an occupied period for a public area or +10dB for a private area* 
	- 6. Turn off the emergency tone.
	- 7. Insert the STI-PA disk into the Talkbox CD player.
	- 8. Connect the ¼ inch TEST TONE OUTPUT jack on the Talkbox to the LINE INPUT jack on your system panel.
	- 9. Set the VOLUME CONTROL on the Talkbox to 50% (12 noon).
	- 10. Play the STI-PA tone through the Talkbox.
	- 11. Go back to the same location that you made the previous SPL measurement with the DSP2B/BP and check the SPL again.
	- 12. Match the SPL level to your previous reading by either adjusting the Volume control on the Talkbox or the channel input pot on your control panel.
- NOTE: *Do not change the systems master volume as this is already set to code. Your test procedure is now calibrated. The SPL level of the STI-PA tone should be within +3 dB of the Alert tone.* 
	- 13. Proceed to each of the test points within the area to be tested.
	- 14. Press the MODE SWITCH on the bottom of the analyzer until the lights on the face of the unit read STI or CIS depending on your job specifications.
	- 15. Press the TEST BUTTON on the analyzer and wait for the counter to count down. The display will read the STI or CIS score depending on the mode that was chosen.

### **INSTRUCTIONS TO MEASURE INTELLIGIBILITY (OPT STIcis): USING FIRE CONTROL PANEL WITH BUILT IN CD PLAYER. WITHOUT COMPUTER**

- NOTE: *The first ste*p is to verify that *your systems CD player is capable of producing the STI-PA test* tone accurat*ely.* 
	- 1. Insert the GOLD LINE STI-PA test tone CD into your systems CD PLAYER.
	- 2. Play the STI-PA CD.
	- 3. Take the DSP2B/BP to a speaker in a room to be tested.
	- 4. Place the analyzer microphone at ear level and verify that the SPL reading confirms that it meets the design requirements

 NOTE: *NFPA72-2010 requires that the Alert Tone must be +5dB above a sound that last for more than 60 seconds or +15dB above the average SPL for an occupied period for a public area or +10dB for a private area* 

- 5. Set the MODE SELECT switch on the bottom of the analyzer to STI.
- 6. Hold the microphone within a couple of inches from the speaker facing directly at the center.
- 7. Press the TEST BUTTON on the analyzer and wait for the counter on the screen to count down.
- 8. The screen will now read a STI score. As long as your score is at least .93 STI your systems CD player is accurate enough for speech intelligibility testing.
- 9. Proceed to each of your test zones within the area to be tested one at a time.
- 10. Press the MODE SWITCH on the bottom of the analyzer until the lights on the face of the unit read STI or CIS depending on your job specifications.
- 11. Press the TEST BUTTON on the analyzer and wait for the counter to count down. The display will read the STI or CIS score depending on the mode that was chosen.

## **Computer Interface Overview INTELLIGIBILITY (Add Noise and Save Files) DSP2B/BP ANALYZER AND OPTCVOW PLATINUM SOFTWARE**

The DSP2B is a versatile speech intelligibility analyzer that is simple to use as a stand-a-lone unit or in conjunction with a computer and the OPTCVOW PLATINUM software. When the DSP2B is used alone, intelligibility can be tested with the use of the supplied Gold Line STI-PA Test Tone CD and the push of 1 button while walking around the location that is being tested. The optional DSP2BP is capable of measuring privacy. The STI-PA Test Tone can either be played through a Gold Line TalkBox or played through the BUILT-IN CD PLAYER

part of the building's voice evacuation system. The advantage of using the OPTCVOWP software is creating the ability to save measurements, create reports and add characteristic noise of the location where the voice evacuation system is being used. With this information, you will know that in an emergency the message will be

# *heard clearly and lives will be saved.*

 There are 2 different ways of saving intelligibility readings from your analyzer into your computer using OPTCVOW PLATINUM SOFTWARE. Both empty and occupied rooms can either be saved as separate files or combined files. The preferred method is saving as combined files in order to not confuse mixing the wrong files together when adding noise and creating reports. The order of making measurements does not matter whether the empty room or the occupied room is done first. The process of saving measurements is the same for both methods.

# **Directions for using "OPTCVOW PLATINUM"**

## **Directions for installing the OPTCVOW PLATINUM software on PC computer.**

- 1. Load disk into CD/DVD drive on computer. (if auto start is activated on your computer the opening menu for the disk will begin. If not open MY COMPUTER and click on the CD/DVD drive.
- 2. When prompted click on RUN SETUP.EXE

- 3. Click YES to allow computer to begin setup.
- 4. After the opening screen appears click on the USB DRIVER icon.
- 5. Follow the prompts on the screen for the install shield wizard. The computer will automatically choose the correct driver required for the operating system.
- 6. After the USB DRIVERS are installed click on the INSTALL SOFTWARE icon.
- 7. Follow the prompts on the screen to install the software.
- 8. After the software is installed click on the EXIT icon and remove the disk.

# **DIRECTIONS FOR CONNECTING THE DSP2B/BP TO THE COMPUTER**

- 1. Connect the serial cable to the USB serial cable adapter and lightly screw together finger tight.
- 2. Attach male end of the serial cable to the serial port on top of the DSP2B/BP.
- 3. Attach the USB end of the adapter to the USB port on the computer. (preferably not through a USB hub.)
- 4. Connect the Gold Line MK8A microphone to the top of the analyzer.
- 5. Turn on the DSP2B/BP by the switch on the bottom right side of the analyzer.
- 6. Open the CVOW PLATINUM software on your computer.
- 7. If your screen is flashing click on the FILE button on the top of your computer screen. Scroll down and click on SELECT COM PORT.
- 8. Click on correct COM PORT and then click on HIDE.
- 9. The computer screen will stop flashing and display the ambient sound dBa level at the bottom center of the screen along with the Octave band frequency data.

# **MAKING INTELLIGIBILITY MEASUREMENTS WITH OPTCVOW PLATINUM ON COMPUTER**

## **INTELLIGIBILITY TESTING FOR VOICE EVACUATION SYSTEMS**

## REQUIRED EQUIPMENT:

- <sup>A</sup> TALKBOX (requires 110vac or 8 AA Alkaline or Ni cad/NiMH batteries)
- $\triangle$  DSP2B/BP (requires 110vac or 8 AA Alkaline or Ni cad/NiMH batteries)
- $\triangle$  STI-PA CD test tones (included with DSP2B/BP & DSP30B/BP)
- $\triangle$  Computer with OPTCVOW PLATINUM installed
- $\uparrow$  In some situations, hearing protection might be warranted.
- $\triangle$  See NFPA 72 for other possible requirements where the system being tested is an Emergency Communications System (ECS).

## **INSTRUCTIONS TO MEASURE INTELLIGIBILITY (OPT STIcis): USING TALKBOX AND PUSH TO TALK FEATURE, WITHOUT ADD NOISE FEATURE USING COMPUTER**

- 1. Connect the DSP2B/BP to the computer and open the WINCVO PROGRAM.
- 2. Insert PA system microphone into Talkbox holder facing the speaker
- 3. Position the Talkbox loudspeaker at the normal mouth to microphone distance.

*NOTE: proper microphone to mouth distance should be 1 inch.(See ANNEX D of NFPA72- 2010 for additional set-up information)* 

- 4. Play the STI-PA CD with the Talkbox
- 5. Insert analyzer microphone into the meter and turn on (will display the SPL dBa). Place the tip of the DSP2B/BP microphone 1 meter or approximately 39 inches from the Talkbox, facing directly at the loudspeaker and adjust the Talkbox level to 65dBa.SPL
- 6. Place meter microphone in the area to be measured at expected ear level.
- 7. Adjust the emergency communication system level until the SPL reading on the DSP2B/BP matches the recommended level for emergency communication systems. For additional information about levels see the white paper by *Ken Jacob, presentation to the National Fire Protection Association Congress, Understanding Speech Intelligibility and the Fire Alarm Code*. Copy attached.
- 8. To make an intelligibility test, place the analyzer microphone in the location to be tested.
- 9. On the analyzer, press the MODE SWITCH until the display reads STI or CIS depending on your job specifications.
- 10. On the computer screen press the EMPTY BUTTON (without the STI-PA TONE playing) and press MEASURE to collect the AMBIENT SOUND in the room.
- 11. On the Talkbox, start the CD player with the STI-PA TONE.
- 12. On the computer press the MEASURE BUTTON again to collect information with the STI-PA TONE.
- 13. The screen on the left of the computer screen will show you your MODULATION TRANSFER FUNCTIONS and your MEASURED STI SCORE.

NOTE: *In the event of an STI failure, possible reasons may include; An unfurnished room under test will produce a significantly lower STI value since the large flat reflective surfaces will add echoes and the lack of absorptive materials will also increase RT60 times and reduce the STI value further. If the "BAT" symbol is shown, replace batteries.* 

#### **INSTRUCTIONS TO MEASURE INTELLIGIBILITY (OPT STIcis): USING TALKBOX AND PUSH TO TALK FEATURE, WITH ADD NOISE FEATURE USING COMPUTER**

NOTE: *Using the ADD NOISE FEATURE requires that you take 3 separate measurements. Two measurements will be taken with the room empty and one with the room occupied. The order for empty or occupied does not make a difference as the ADJUST*ED ST*I SCORE requires all three measurements.* 

- 1. Connect the DSP2B/BP to the computer and open the WINCVO PROGRAM.
- 2. Insert PA system microphone into Talkbox holder facing the speaker
- 3. Position the Talkbox loudspeaker at the normal mouth to microphone distance.

*NOTE: proper microphone to mouth distance should be 1 inch.(See ANNEX D of NFPA72- 2010 for additional set-up information)* 

- 4. Play the STI-PA CD with the Talkbox
- 5. Insert analyzer microphone into the meter and turn on (will display the SPL dBa). Place the tip of the DSP2B/BP microphone 1 meter or approximately 39 inches from the Talkbox, facing directly at the loudspeaker and adjust the Talkbox level to 65dBA.SPL

- 6. Place meter microphone in the area to be measured at expected ear level.
- 7. Adjust the emergency communication system level until the SPL reading on the DSP2B/BP matches the recommended level for emergency communication systems. For additional information about levels see the white paper by *Ken Jacob, presentation to the National Fire Protection Association Congress, Understanding Speech Intelligibility and the Fire Alarm Code*. Copy attached.
- 8. To make an intelligibility test, place the analyzer microphone in the location to be tested.
- 9. On the analyzer, press the MODE SWITCH until the display reads STI or CIS depending on your job specifications.
- 10. On the computer screen press the EMPTY BUTTON (without the STI-PA TONE playing) and press MEASURE to collect the AMBIENT SOUND in the room.
- 11. On the Talkbox, start the CD player with the STI-PA TONE.
- 12. On the computer press the MEASURE BUTTON again to collect information with the STI-PA TONE.
- 13. To save the information for the Empty room, refer to the section on (PROCESS OF SAVING MEASUREMENTS FOR EMPTY ROOM) on page 15
- 14. The screen on the left of the computer screen will show you your MODULATION TRANSFER FUNCTIONS and your MEASURED STI SCORE.
- 15. Return to the location that the EMPTY ROOM measurements were taken, being careful that the same locations for each test remain the same for the OCCUPIED ROOM TEST.
- NOTE: *You do not need the Talkbox for the OCCUPIED ROOM TEST*.
- NOTE: *In the event of an STI failure, possible reasons may include; An unfurnished room under test will produce a significantly lower STI value since the large flat reflective surfaces will add echoes and the lack of absorptive materials will also increase RT60 times and reduce the STI value further.* 
	- 16. Open the file for the EMPTY ROOM for each location 1 at a time so the OCCUPIED information is saved into the proper EMPTY ROOM file.
	- 17. If not already connected, connect the analyzer to the computer and click on the OCCUPIED BUTTON.
	- 18. Click the MEASURE BUTTON.
	- 19. To save the information for the Occupied room, refer to the section on (PROCESS OF SAVING MEASUREMENTS FOR OCCUPIED ROOM) on page 16
	- 20. The screen on the left of the computer screen will show you your MODULATION TRANSFER FUNCTIONS and your MEASURED STI SCORE along with the ADJUSTED STI SCORE.

### **INSTRUCTIONS TO MEASURE INTELLIGIBILITY (OPT STIcis): USING TALKBOX WITH TEST TONE OUTPUT, WITHOUT ADD NOISE FEATURE USING COMPUTER**

- 1. Choose an initial room to check the SPL dBA level of your emergency voice communication system.
- 2. Play the system's pre-recorded emergency message and take the DSP2B/BP to the room that you previously chose.
- 3. Insert the microphone into the top of the analyzer and turn on the power switch at the bottom of the analyzer.

NOTE: The DSP2B/BP will automatically start-up and read the SPL dBA measurement on the

screen.

- 4. Check the SPL reading and measure the SPL to confirm that it meets the design requirements Turn off your emergency message on your system.
- 5. Insert the STI-PA disk into the Talkbox CD player.
- 6. Connect the ¼ inch TEST TONE OUTPUT jack on the Talkbox to the LINE INPUT jack on your system panel.
- 7. Set the VOLUME CONTROL on the Talkbox to 50% (12 noon).
- 8. Play the STI-PA tone through the Talkbox.

 9. Go back to the same location that you made the previous SPL measurement with the DSP2B/BP and check the SPL again.

 10. Match the SPL level to your previous reading by either adjusting the Volume control on the Talkbox or the channel input pot on your control panel.

NOTE: *Do not change the systems master volume as this is already set to code. Your test procedure is now calibrated. To make an intelligibility test, place the analyzer microphone in the location to be tested.* 

- 11. On the analyzer, press the MODE SWITCH until the display reads STI or CIS depending on your job specifications.
- 12. On the computer screen press the EMPTY BUTTON (without the STI-PA TONE playing) and press MEASURE to collect the AMBIENT SOUND in the room.
- 13. On the Talkbox, start the CD player with the STI-PA TONE.
- 14. On the computer press the MEASURE BUTTON again to collect information with the STI-PA TONE.
- 15. The box on the left of the computer screen will show you your MODULATION TRANSFER FUNCTIONS and your MEASURED STI SCORE.
- NOTE: *In the event of an STI failure, possible reasons may include; An unfurnished room under test will produce a significantly lower STI value since the large flat reflective surfaces will add echoes and the lack of absorptive materials will also increase RT60 times and reduce the STI value further. If the "BAT" symbol is shown, replace batteries.*

## **INSTRUCTIONS TO MEASURE INTELLIGIBILITY (OPT STIcis): USING TALKBOX WITH TEST TONE OUTPUT, WITH ADD NOISE FEATURE USING COMPUTER**

- NOTE: *Using the ADD NOISE FEATURE requires that you take 3 separate measurements. Two measurements will be taken with the room empty and one with the room occupied. The order for empty or occupied does not make a difference as the ADJUST*ED ST*I SCORE requires all three measurements.* 
	- 1. Choose an initial room to check the SPL dBA level of your emergency voice evacuation system.
	- 2. Play the system's pre-recorded emergency message and take the DSP2B/BP to the room that you previously chose.
	- 3. Insert the microphone into the top of the analyzer and turn on the power switch at the bottom of the analyzer.

NOTE: *The DSP2B/BP will automatically start-up and read the SPL dBA* measurement on the screen.

- 4. Check the SPL reading and measure the SPL to confirm that it meets the design requirements Turn off your emergency message on your system.
- 5. Insert the STI-PA disk into the Talkbox CD player.
- 6. Connect the ¼ inch TEST TONE OUTPUT jack on the Talkbox to the LINE INPUT jack on your system panel.
- 7. Set the VOLUME CONTROL on the Talkbox to 50% (12 noon).
- 8. Play the STI-PA tone through the Talkbox.
- 9. Go back to the same location that you made the previous SPL measurement with the DSP2B/BP and check the SPL again.
- 10. Match the SPL level to your previous reading by either adjusting the Volume control on the Talkbox or the channel input pot on your control panel.

NOTE: *Do not change the systems master volume as this is already set to code. Your test procedure is now calibrated. To make an intelligibility test, place the analyzer microphone in the location to be tested.*

- 11. To make an intelligibility test, place the analyzer microphone in the location to be tested.
- 12. On the analyzer, press the MODE SWITCH until the display reads STI or CIS depending on your job specifications.
- 13. On the computer screen press the EMPTY BUTTON (without the STI-PA TONE playing) and press MEASURE to collect the AMBIENT SOUND in the room.
- 14. On the Talkbox, start the CD player with the STI-PA TONE.

 15. On the computer press the MEASURE BUTTON again to collect information with the STI-PA TONE.

 16. To save the information for the Empty room, refer to the section on (PROCESS OF SAVING MEASUREMENTS FOR EMPTY ROOM) on page 15

 17. The screen on the left of the computer screen will show you your MODULATION TRANSFER FUNCTIONS and your MEASURED STI SCORE.

 18. Return to the location that the EMPTY ROOM measurements were taken being careful that the same locations for each test remain the same for the OCCUPIED ROOM TEST.

NOTE: *You do not need the Talkbox for the OCCUPIED ROOM TEST*.

NOTE: *In the event of an STI failure, possible reasons may include; An unfurnished room under test will produce a significantly lower STI value since the large flat reflective surfaces will add echoes and the lack of absorptive materials will also increase RT60 times and reduce the STI value further.* 

 19. Open the file for the EMPTY ROOM for each location 1 at a time so the OCCUPIED information is saved into the proper EMPTY ROOM file.

 20. If not already connected, connect the analyzer to the computer and click on the OCCUPIED BUTTON.

21. Click the MEASURE BUTTON.

 22. To save the information for the Occupied room, refer to the section on (PROCESS OF SAVING MEASUREMENTS FOR OCCUPIED ROOM) on page 16

The screen on the left of the computer screen will show you your MODULATION TRANSFER FUNCTIONS and your MEASURED STI SCORE along with the ADJUSTED STI SCORE

NOTE: *In the event of an STI failure, possible reasons may include; An unfurnished room under test will produce a significantly lower STI value since the large flat reflective surfaces will add echoes and the lack of absorptive materials will also increase RT60 times and reduce the STI value further.* 

 *If the "BAT" symbol is shown, replace batteries.* 

### **INSTRUCTIONS TO MEASURE INTELLIGIBILITY (OPT STIcis): USING FIRE CONTROL PANEL WITH BUILT IN CD PLAYER WITHOUT ADD NOISE, WITH COMPUTER**

NOTE: *The first ste*p is to verify that *your systems CD player is capable of producing the STI-PA test* tone accurat*ely.* 

- 1. Insert the GOLD LINE STI-PA test tone CD into your systems CD PLAYER.
- 2. Play the STI-PA CD.
- 3. Take the DSP2B/BP to a speaker in a room to be tested.
- 4. Check the SPL reading and measure the SPL to confirm that it meets the design requirements.
- 5. Set the MODE SELECT switch on the bottom of the analyzer to STI.
- 6. Hold the microphone within a couple of inches from the speaker facing directly at the center.
- 7. Press the TEST BUTTON on the analyzer and wait for the counter on the screen to count down.
- 8. The screen will now read a STI score. As long as your score is at least .93 STI your systems CD player is accurate enough for speech intelligibility testing.
- 9. Proceed to each of your test zones within the area to be tested one at a time.
- 10. Press the MODE SWITCH on the bottom of the analyzer until the lights on the face of the unit read STI or CIS depending on your job specifications.
- 11. Press the TEST BUTTON on the analyzer and wait for the counter to count down. The display will read the STI or CIS score depending on the mode that was chosen.

# **INSTRUCTIONS TO MEASURE INTELLIGIBILITY (OPT STIcis): USING FIRE CONTROL PANEL WITH BUILT IN CD PLAYER WITH ADD NOISE, WITH COMPUTER**

NOTE: *The first ste*p is to verify that *your systems CD player is capable of producing the STI-PA test* tone accurat*ely.* 

- 1. Insert the GOLD LINE STI-PA test tone CD into your systems CD PLAYER.
- 2. Play the STI-PA CD.
- 3. Take the DSP2B/BP to a speaker in a room to be tested.
- 4. Check the SPL reading and measure the SPL to confirm that it meets the design requirements.
- 5. Set the MODE SELECT switch on the bottom of the analyzer to STI.
- 6. Hold the microphone within a couple of inches from the speaker facing directly at the center.
- 7. Press the TEST BUTTON on the analyzer and wait for the counter on the screen to count down.

8. The screen will now read a STI score. As long as your score is at least .93 STI your systems CD player is accurate enough for speech intelligibility testing.

NOTE: *If not already connected, connect the DSP2B/BP to the computer.* 

- 9. To make an intelligibility test, place the analyzer microphone in the location to be tested.
- 10. On the analyzer, press the MODE SWITCH until the display reads STI or CIS depending on your job specifications.
- 11. On the computer screen press the EMPTY BUTTON (without the STI-PA TONE playing) and press MEASURE to collect the AMBIENT SOUND in the room.
- 12. On the emergency control panel, start the CD player with the STI-PA TONE.
- 13. On the computer press the MEASURE BUTTON again to collect information with the STI-PA TONE.
- 14. To save the information for the Empty room, refer to the section on (PROCESS OF SAVING MEASUREMENTS FOR EMPTY ROOM) on page 15
- 15. The screen on the left of the computer screen will show you your MODULATION TRANSFER FUNCTIONS and your MEASURED STI SCORE.
- 16. Return to the location that the EMPTY ROOM measurements were taken being careful that the same locations for each test remain the same for the OCCUPIED ROOM TEST.
- 17. NOTE: *You do not need the STI-PA TONE for the OCCUPIED ROOM TEST*.
- NOTE: *In the event of an STI failure, possible reasons may include; An unfurnished room under test will produce a significantly lower STI value since the large flat reflective surfaces will add echoes and the lack of absorptive materials will also increase RT60 times and reduce the STI value further.* 
	- 18. Open the file for the EMPTY ROOM for each location 1 at a time so the OCCUPIED information is saved into the proper EMPTY ROOM file.
	- 19. If not already connected, connect the analyzer to the computer and click on the OCCUPIED BUTTON.
	- 20. Click the MEASURE BUTTON.
	- 21. To save the information for the Occupied room, refer to the section on (PROCESS OF SAVING MEASUREMENTS FOR OCCUPIED ROOM) on page 16

The screen on the left of the computer screen will show you your MODULATION TRANSFER FUNCTIONS and your MEASURED STI SCORE along with the ADJUSTED STI SCORE

NOTE: *In the event of an STI failure, possible reasons may include; An unfurnished room under test will produce a significantly lower STI value since the large flat reflective surfaces will add echoes and the lack of absorptive materials will also increase RT60 times and reduce the STI value further.* 

 *If the "BAT" symbol is shown, replace batteries.* 

# **PROCESS OF SAVING MEASUREMENTS USING OPTCVOW PLATINUM ON COMPUTER**

### **EMPTY ROOM**

#### **NOTE:** *Make sure analyzer is set for STI or CIS depending on your job specs.*

- 1. After taking the measurement of the AMBIENT SOUND and the INTELLIGIBILITY STI-PA TONE, click FILE located on the top left corner of the computer screen.
- 2. Click SAVE.
- 3. Fill in the JOB NUMBER, JOB NAME, COMPANY, ADDRESS, LOCATION AND OPTIONAL NOTES ABOUT THE LOCATION.

## *NOTES ABOUT FILLING IN THE BLOCKS OF INFORMATION*

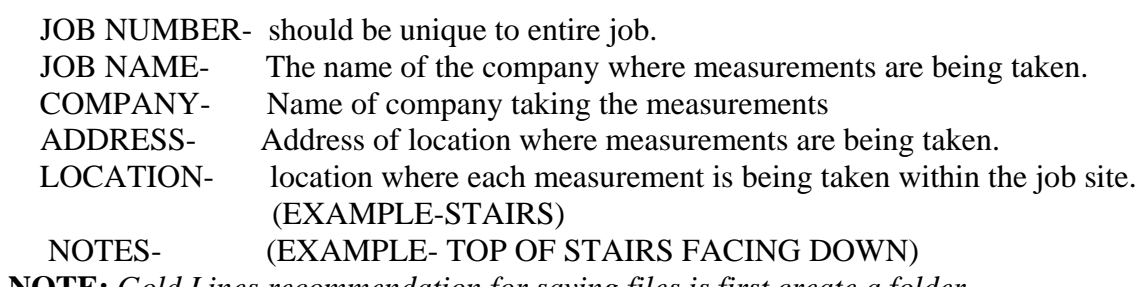

**NOTE:** *Gold Lines recommendation for saving files is first create a folder named as the company taking the measurements. Then create a sub folder with the job number. Save all information under the job number using the locations as file names.* 

- 4. Click OK
- 5. Change file name to match location information adding the word EMPTY to end.
- 6. The computer screen shows the STI SCORE for the empty room.

# **PROCESS OF SAVING MEASUREMENTS USING OPTCVOW PLATINUM ON COMPUTER.**

## **OCCUPIED ROOM**

#### **NOTE:** *Make sure analyzer is set for STI or CIS depending on your job specs.*

- 1. Open OPTCVOW PLATINUM software and connect DSP2B
- 2. Click FILE on top left side of computer.
- 3. Click OPEN.
- 4. Change "FILES OF TYPE" from CVO FILES to STI FILES.
- 5. Click on the correct file from the empty room based on LOCATION.
- 6. Click OPEN.
- 7. Click OCCUPIED BUTTON on right side of computer screen.
- 8. Click MEASURE (noise levels for occupied room)
- 9. Click FILE on computer

 $\mathbf{I}$ 

10. Click SAVE

- 11. Fill out information in blocks. (Everything will be the same as empty room file.)
- 12. Click OK.
- 13. Change file name to match location information adding the word OCCUPIED.
- 14. Click SAVE.
- 15. Computer shows MEASURED AND CORRECTED STI SCORE for occupied room.

## **CREATING DETAILED AND COMBINED REPORTS USING OPTCVOW PLATINUM**

# **CREATING DETAILED REPORTS**

- 1. Click FILE on computer.
- 2. Click OPEN MULTIPLE...
- 3. On file manager screen, click ADD FILES.
- 4. Either click only the file you want or Press and hold CTRL KEY and click on each file you want to add.
- 5. Click the OPEN button.
- 6. Click on the file that you want to create a detailed report on ( file will turn blue when selected.)
- 7. Click SELECT.

# NOTE: *Select button will also unselect a file.*

In order to customize the title of the Detailed Report, click on REPORT HEADER fields at the top of the file manager and type in the required information.

EXAMPLE- (line 1) Detailed STI REPORT FOR CITI BANK.

(line 2) JOB NUMBER: 1234, DATE: JANUARY 8, 2011

- 8. Click DETAILED REPORT.
- 9. On the report if required by the job you can type in the test equipment calibration information. The information will be saved for all files within the job number folder.
- 10. If not connected, connect your printer to the computer.
- 11. Click PRINT.
- NOTE: *Measurements can be viewed in either STI or CIS by clicking on the STI or CIS buttons on the file manager screen.*

# **CREATING COMBINED REPORTS**

- 1. Click FILE on computer.
- 2. Click OPEN MULTIPLE...
- 3. Click ADD FILES.
- 4. On the file manager screen press and hold the CTRL KEY and click on each file you want to add to your combined report.
- 5. Click OPEN.
- *6.* Click SELECT ALL or each file that you want to be included in the combined report. NOTE: *Select all toggles between select all and unselect all.*

7. If the MEAN and STANDARD DEVIATION is required on the report, check the StdDev box on the FILE MANAGER.

 NOTE: *On the FILE MANAGER, The JOB #, JOB NAME, COMPANY, ADDRESS, LOCATION and COMMENT Fields can be edited. However the actual measurements that were saved during the testing procedure can not be altered.*

 NOTE: *Measurements can be viewed in either STI or CIS by clicking on the STI or CIS button on the file manager screen.* 

# **The process of editing is as follows:**

- 1. On the file manager screen check the box marked ALLOW JOB EDITING.
- 2. Click on the EDIT BUTTON.
- 3. Click on the individual field that needs editing (field will turn blue).
- 4. Change the field as required.
- 8. In order to customize the title of the Combined Report, click on REPORT HEADER fields at the top of the file manager and type in the required information.

EXAMPLE- (line 1) COMBINED STI REPORT FOR CITI BANK.

- (line 2) JOB NUMBER: 1234, DATE: JANUARY 8, 2011
- 9. Click on the COMBINED REPORT BUTTON.
- 10. Make sure the printer is connected to the computer.
- 11. Press the PRINT button on the COMBINED REPORT screen.

# **Evaluating the results - INTELLIGIBILITY**

The front label of the DSP2B has the basic instructions and the following tables To evaluate the results of the test

According to NFPA 72 (appendix), a passing score is .70 CIS / .50 STI or higher.

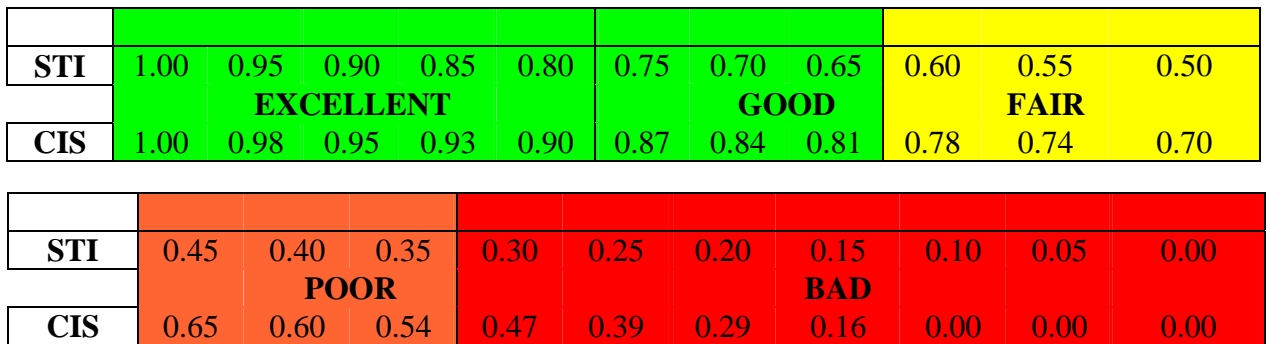

 $\mathbf{I}$ 

#### **PRIVACY INDEX MEASUREMENTS**

#### REQUIRED EQUIPMENT:

- $\triangle$  TALKBOX (requires 110vac or 8 AA Alkaline or Ni cad batteries)
- $\triangle$  DSP2BP (requires 110vac or 8 AA Alkaline or Ni cad batteries)
- $\triangle$  STI-PA CD test tones (included with DSP2BP & DSP30BP)

## **INSTRUCTIONS TO MEASURE PRIVACY (OPT PI)**

#### **PI measurements are made in occupied areas, typically with the sound masking system turned on, and set to its normal levels.**

- 1. Insert the STI-PA CD into the TalkBox and turn on.
- 2. Insert analyzer microphone into the Analyzer and turn on (will display dBA SPL)
- 3. Place the talk box loudspeaker in the general location where the person will be speaking during normal use of the space and set the level on the TalkBox to 65dBA, as measured with microphone approximately 1 meter (39") from the TalkBox loudspeaker.
- 4. Place DSP2BP microphone in the area to be measured for privacy (adjoining cubicle, adjoining room, etc).
- 5. To make a PI test, set the DSP2BP to the PI mode by pressing the (MODE SELECTOR) on the bottom of the analyzer, until the PI LED is lit.
- 6. To start the test Press the **[TEST]** Button. Test results will display in 48 seconds.
- 7. If **"Err"** is displayed, press the **[dBA]** Button and repeat the test as reliable data could not be collected. The PI Mode has an auto reject mode, if corrupted date is detected during the test (slamming doors, other impulsive type noises). If this occurs, you will see the numeric box stop its count down, and go back to the start of the sequence. If this auto detect/correct mode is successful, it will take slightly longer to test, but will display a score. If too many errors are detected, it will instead display Err, and you need to re-run the test. Remember that PI tests measure very low levels, so it is best to do this type of work when it is relatively quiet in the room.
- 8. If the "BAT" symbol is shown, replace batteries.

## **Evaluating the results - PRIVACY**

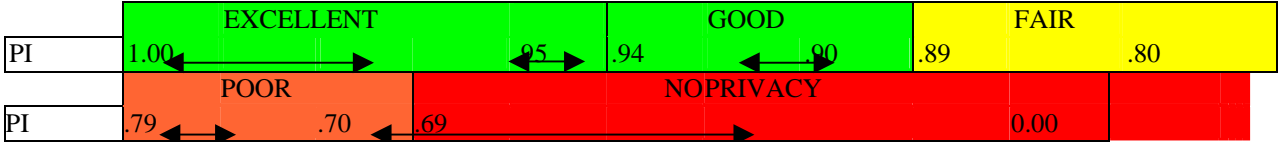

This equipment has been tested and found to comply with the limits for a Class B digital device, pursuant to part 15 of the FCC Rules. These limits are designed to provide reasonable protection against harmful interference in a residential installation. This equipment generates, uses and can radiate radio frequency energy and, if not installed and used in accordance with the instructions, may cause harmful interference to radio communications. However, there is no guarantee that interference will not occur in a particular installation. If this equipment does cause harmful interference to radio or television reception, which can be determined by turning the equipment off and on, the user is encouraged to try to correct the interference by one or more of the following measures:

- Reorient or relocate the receiving antenna.
- Increase the separation between the equipment and receiver.
- Connect the equipment into an outlet on a circuit different from that to which the receiver is connected.
- Consult the dealer or an experienced radio/TV technician for help.

REVISION DATE: M\_DSP2 11K3